Friday 25th September 2020

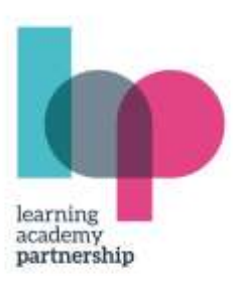

Dear Families

## **Google Classroom**

Google Classroom is an online platform that allows for secure communication between teachers and pupils. The app can be accessed on any device that has internet access including laptops, desktop computers, smartphones and tablets. Throughout this week, each teacher has set aside time to introduce Google Classroom to their children. The children have been supported to logon using their school email address and they have then joined their classroom set up by their teacher. As a school, we will be using Google Classroom to support children with learning both inside and outside of school.

Our Google Classrooms are secure and only open to All Saints' Thurlestone pupils and the Thurlestone staff. As parents, you can look in under your children's logins. Bantham Class have already had some experience of using Google Classroom over the last couple of weeks. There is a 'stream' in Google Classroom, where the children can chat and communicate with each other. Every comment posted can be seen by all of the other children and by All Saints' Thurlestone staff. We ask and expect that all comments are positive and uplifting. Please remind the children that staff can even read comments which are subsequently deleted! The children need to be responsible and respectful - proud of every interaction they make. There are safeguards: children can be 'muted' if necessary, so they are no longer able to comment - their posts can also be deleted by staff. However, we do not expect it would ever come to this!

Some children will already have been asked by their teachers to logon to their classroom from home and we are aware there may be challenges in doing this. Please do let us know as this way of working is new for us as well. We will then do our best to rectify any issues that may arise.

Please find below a step-by-step guide for how to access Google Classroom. An important point to make is that children need to be logged in with their own School Google account to access their classroom. Their login will be their normal login at school first initial + surname + year email given @lapsw.org. The children in KS1 will have their login details stuck inside the front cover of their red home to school link book so they do not forget them.

If you have any questions please do not hesitate in contacting your child's teacher through the class email address

With best wishes

Mrs L Williams Deputy Lead

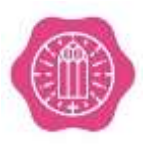

**All Saints' Thurlestone C of E Academy** Thurlestone, Devon, TQ7 3NB **T:** 01548 560494 **E:** thurlestone@lapsw.org **W:** thurlestone-lap.co.uk

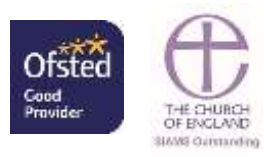

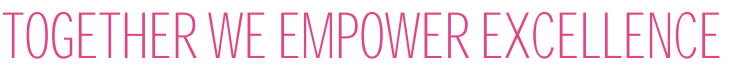

Learning Academy Partnership Registered Office: Suite 4 Zealley House, Greenhill Way, Kingsteignton, Newton Abbot, TQ12 3SB Company number: 07713540

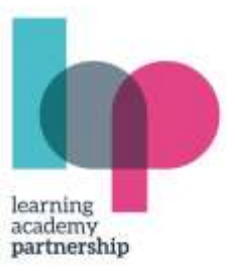

Example email: [jbloggs18@lapsw.org](mailto:jbloggs18@lapsw.org)

**Step 1:** Visit the Google homepage. Once on the Google homepage, you will notice a blue sign in button on the right handside saying sign in. Sign in using your child's school email address and password.

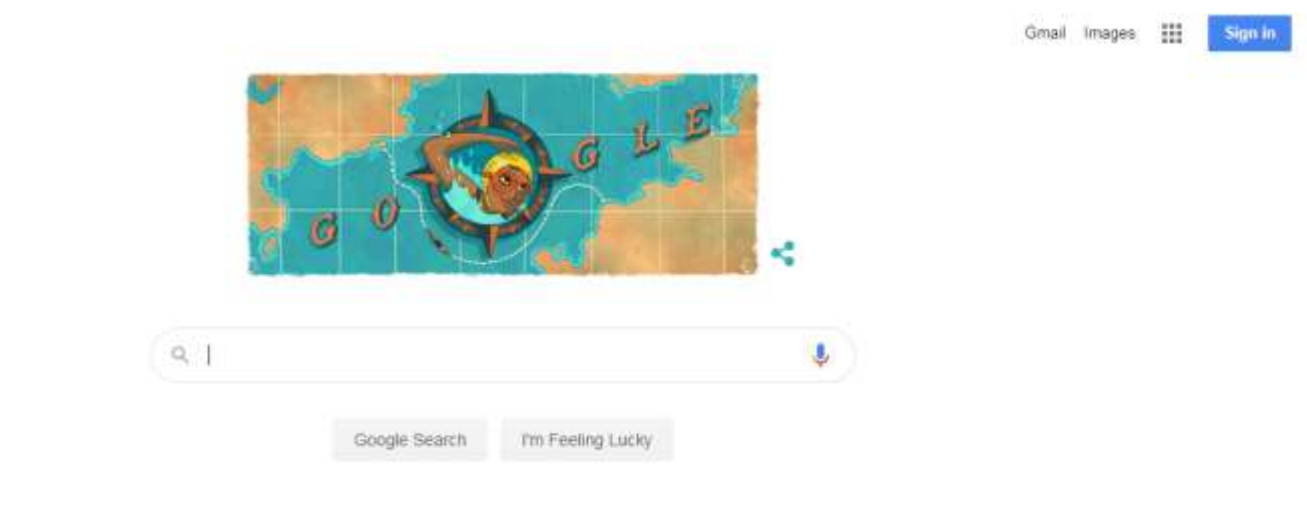

**Step 2:** Once you are signed into your child's 'Google account' you will be able to access all of their 'Google apps'. These should appear as 9 grey dots next to the profile picture/letter at the top right of the Google homepage. (See image below).

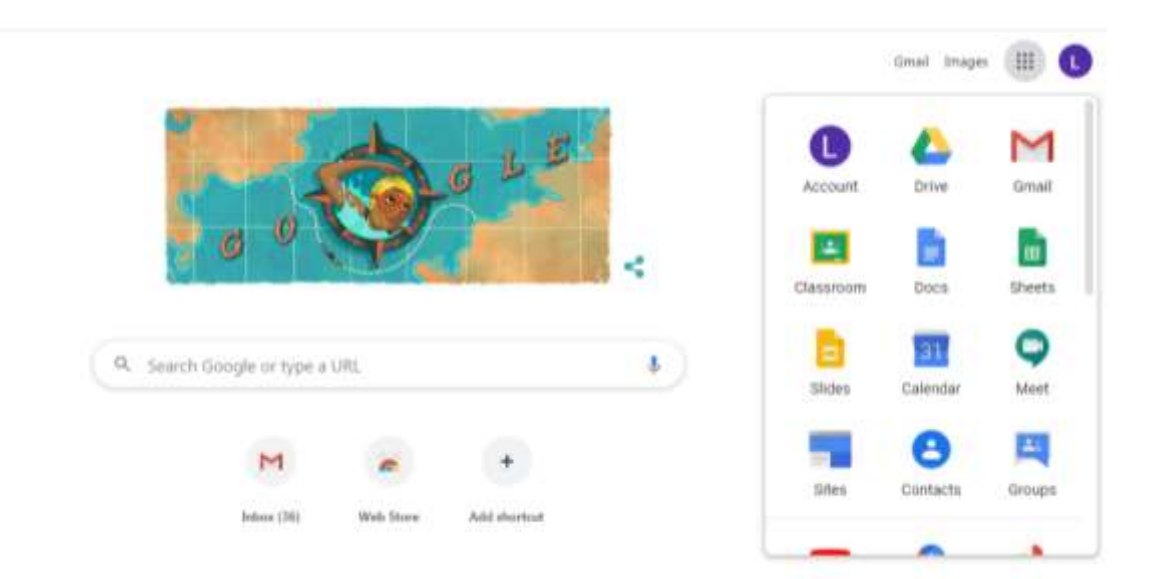

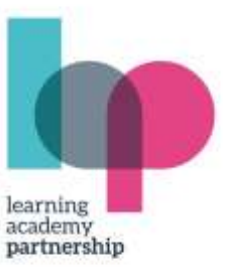

**Step 3**: In Google Apps select 'Google Classroom'. If this does not appear automatically then you'll need to search 'Google Classroom' in Google and select it from the search results. Once you select it from the search results you should see the screen below where it displays your child's email address. You will need to click continue to proceed. You will then enter their classroom.

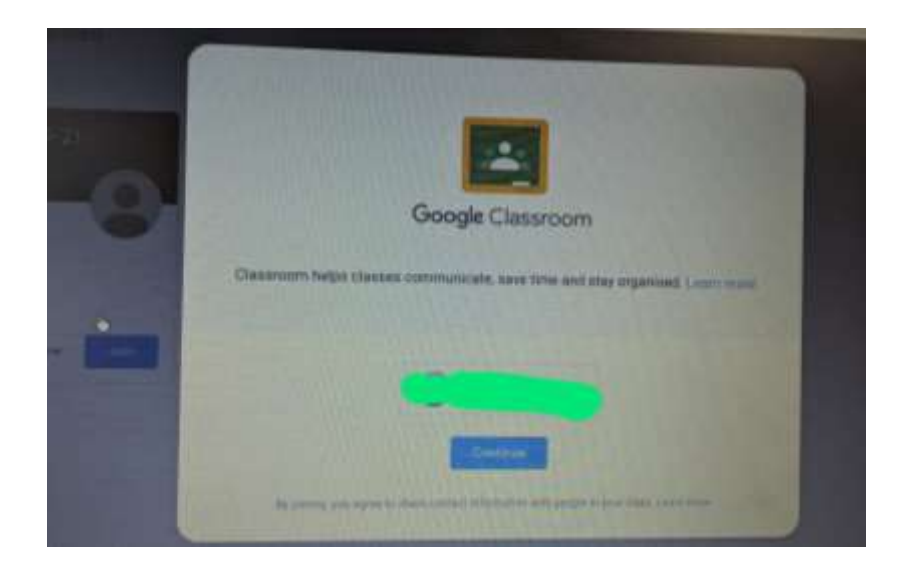

**Step 4**: Now that you are in Google Classroom you should see your child's class page on the homepage. If not, let us know and we will re-invite them. Please note, you will not need to click join, as they would have joined their class in school with their teacher. You will just need to click on the class name to enter their classroom. You will then be directed to the stream page.

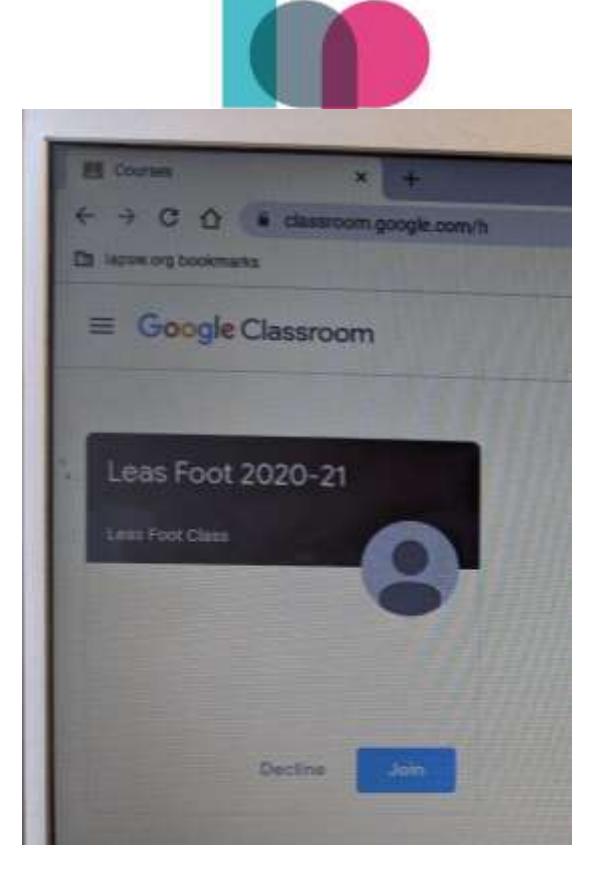

**Step 5:** Now that you are on your child's class page you should

read any notifications from the teacher on the main class stream. Your child can also post comments in response. Remember that everyone who is a member can see the comments on the stream including the teacher who can delete anything that they think is inappropriate. The next main section to visit regularly in your child's classroom is the 'Classwork' section. This is where all of your child's assignments and class material will be stored.

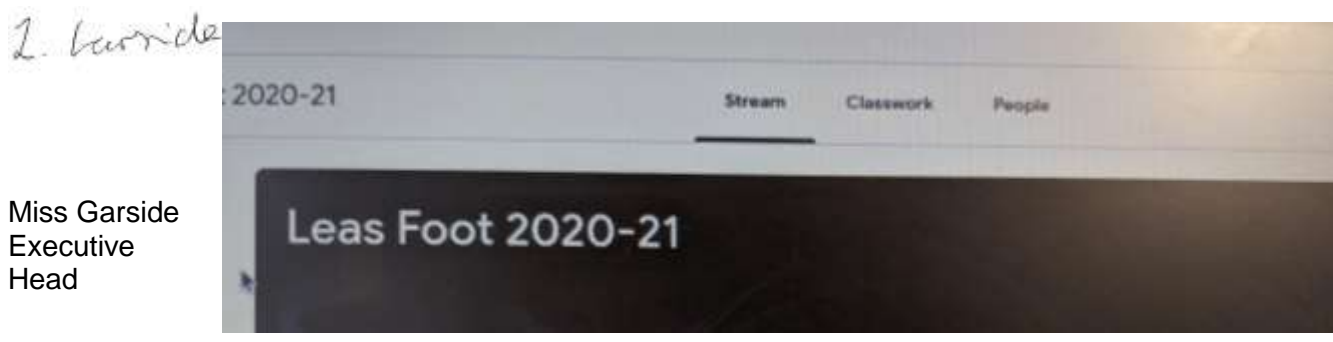